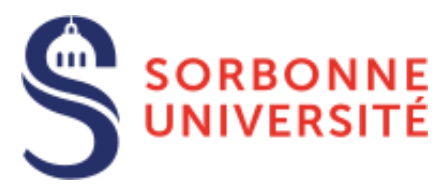

# Guide du candidat sur eCandidat 2020

[https://candidature.sorbonne-universite.fr](https://candidature.sorbonne-universite.fr/)

# **Organisez votre candidature**

**[eCandidat](https://candidature.sorbonne-universite.fr/) est une des procédures de candidature réservées aux candidats souhaitant intégrer une formation à Sorbonne Université.** 

eCandidat vous accompagnera tout au long du processus de candidature, depuis la création de votre compte en ligne jusqu'à la décision donnée pour chacune des formations dans lesquelles vous postulez.

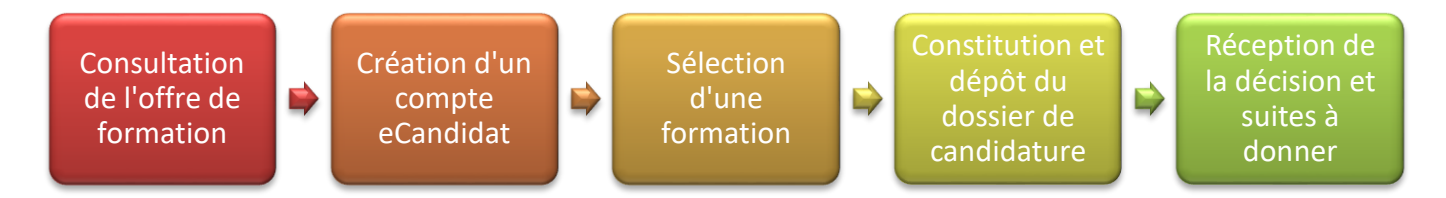

La candidature étant dématérialisée, vous n'aurez rien à envoyer par voie postale pour les formations dématérialisées sauf pour les formations marquées « dossier papier ». Suivez les informations indiquées sur l'application eCandidat et les formations elles-mêmes.

À chaque étape du traitement, un mél vous est envoyé à l'adresse que vous avez renseignée dans votre dossier de candidature. **Pensez à consulter régulièrement votre messagerie** électronique, et éventuellement vos SPAM, pour suivre l'avancement de votre candidature.

Une Foire Aux [Questions](https://candidature.sorbonne-universite.fr/#!assistanceView) permet d'obtenir une réponse aux questions les plus courantes.

# **Cinq conseils**

- **1. N'attendez pas** les résultats du semestre ou de votre formation actuelle **pour déposer une candidature : il est toujours possible d'annuler une demande, il ne sera pas possible de réaliser une candidature hors délai.**
- **2.** Déposez votre candidature en ligne pendant **la période de candidature**.
- **3. Soyez attentif à postuler dans le bon centre de candidature et au niveau correspondant à vos études**.
- **4. N'attendez pas le dernier jour pour postuler :** vous pourriez rencontrer un problème lors de votre candidature…
- **5. Pour connaitre l'ensemble des formations** délivré par Sorbonne Université et vous permettre de vous inscrire et postuler dans les meilleures conditions, lisez attentivement les informations qui vous sont données par le [site de Sorbonne Université.](https://www.sorbonne-universite.fr/offre-de-formation/candidater-et-sinscrire)

# Table des matières

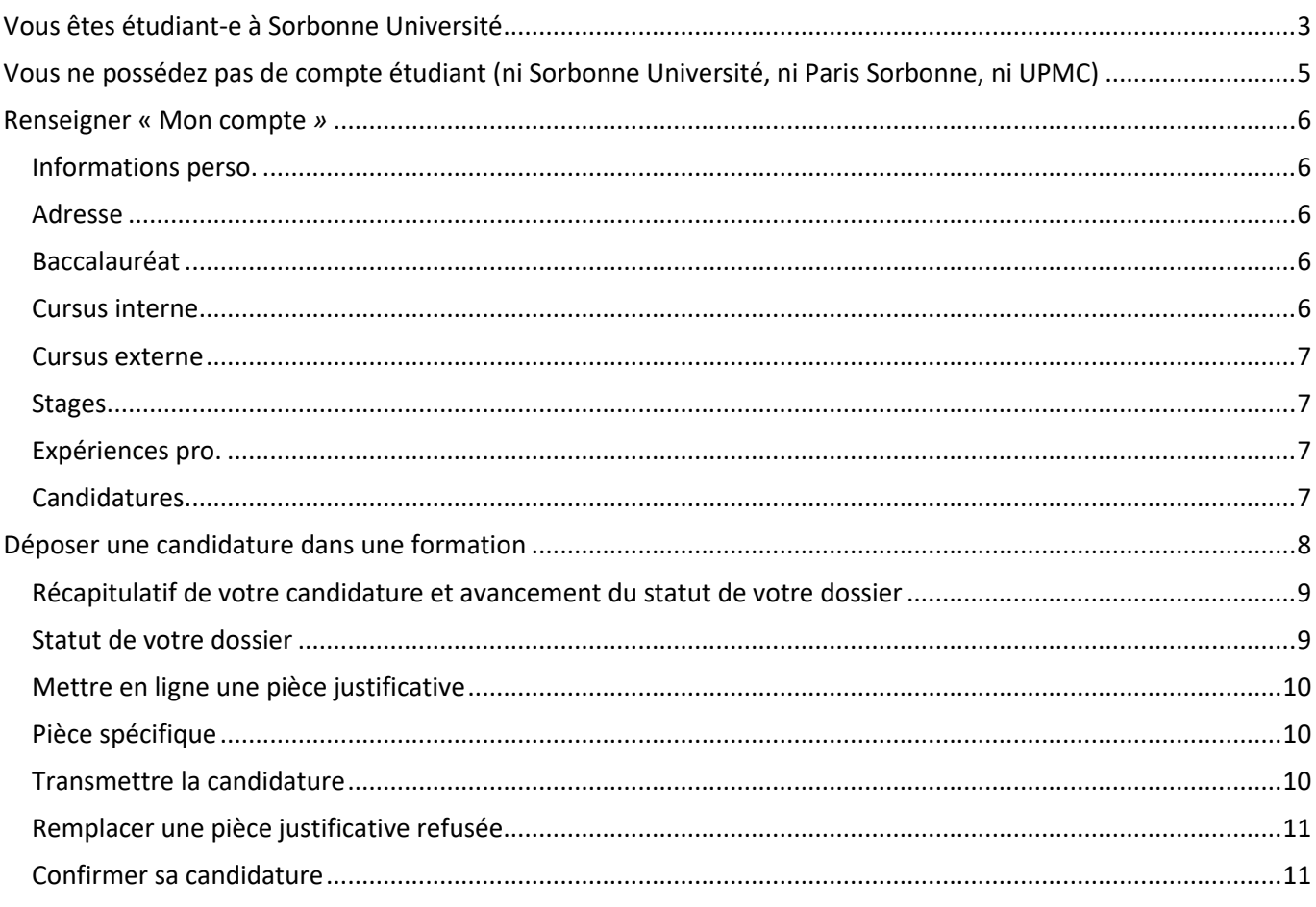

## <span id="page-2-0"></span>**Vous êtes étudiant-e à Sorbonne Université**

**1.** À partir de la page **Accueil**, sous le message d'accueil, cliquez dans le pavé « **Je suis inscrit(e) à Sorbonne Université en 2019-2020** ».

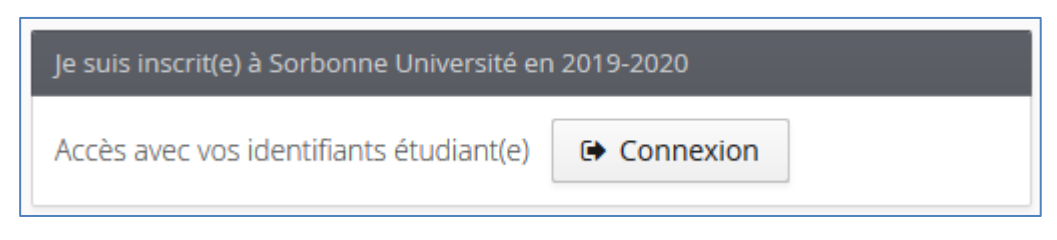

**2.** Rédirigé-e vers la page « **CAS Sorbonne Université** », saisissez vos identifiant et mot de passe habituels utilisés lors de votre connexion à l'ENT et autres outils (ex : Moodle). Votre identifiant est sur votre carte d'étudiant-e.

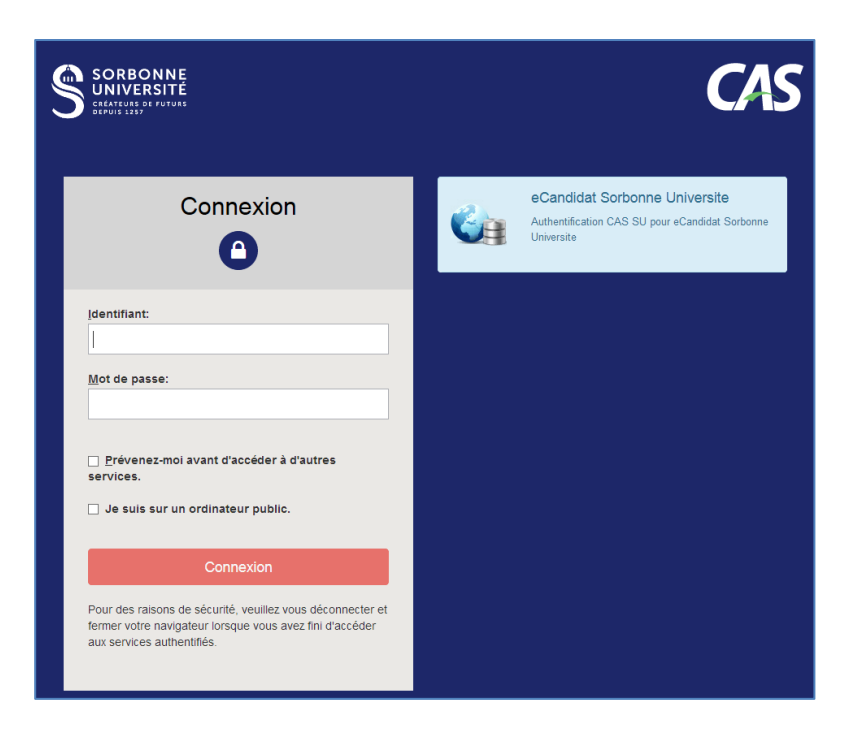

**3.** Créez **un compte eCandidat**, en cliquant sur l'onglet « **Créer un compte** » tout en haut de la page d'accueil. Le compte eCandidat créé l'année dernière n'est pas utilisable en 2020.

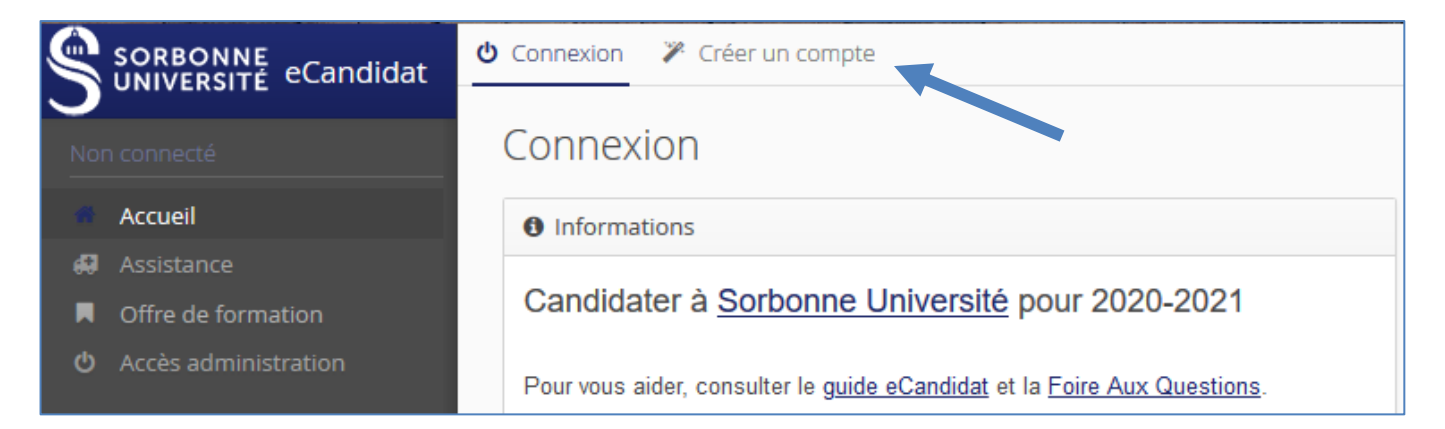

**4.** Un formulaire apparait pré-rempli. **Vérifiez** et/ou corrigezles informations, l'**Adresse mél** en particulier car c'est cette adresse qui sera utilisée pour l'envoi de vos identifiants de connexion ainsi que pour toutes les notifications relatives au traitement de votre candidature.

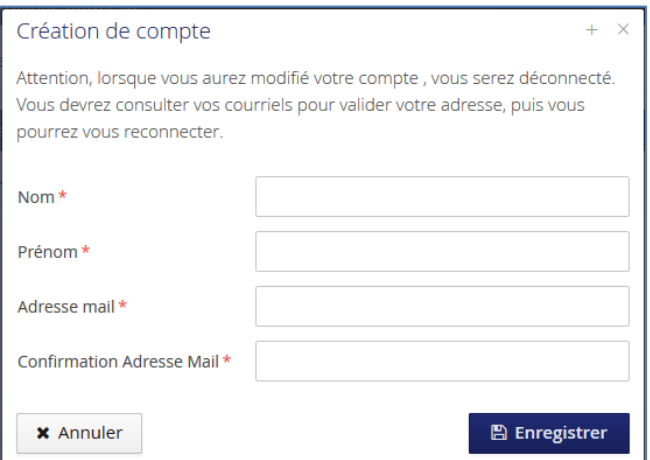

- **5.** Cliquez sur "**Enregistrer**". Cette action déclenche l'envoi **d'un mél à l'adresse que vous avez indiquée,** avec un lien valable 5 jours (après ce délai, votre compte sera automatiquement supprimé).
- **6. Rendez-vous à cette adresse** et **validez votre compte** avec ce lien. Un message vous confirme la réussite de cette opération. Vous pouvez désormais vous reconnecter à eCandidat pour procéder au dépôt de vos candidatures.

# <span id="page-4-0"></span>**Vous ne possédez pas de compte étudiant (ni Sorbonne Université, ni Paris Sorbonne, ni UPMC)**

**1.** En bas de la page « **Accueil** », **cliquez** sur le lien « **Créer un compte** » :

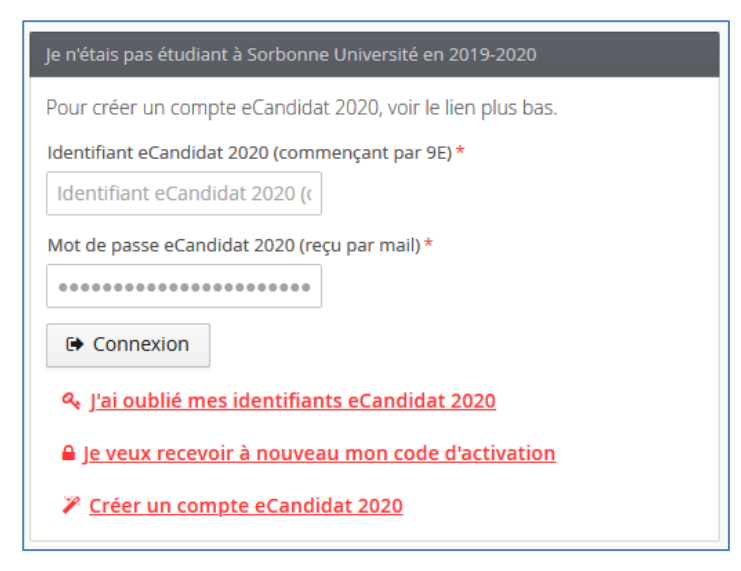

**2.** La fenêtre « **Création de compte** » apparait. **Remplissez** tous les champs.

**Attention au champ "Adresse mail"** : cette adresse sera utilisée pour l'envoi de vos identifiants de connexion ainsi que toutes les notifications relatives au traitement de votre candidature.

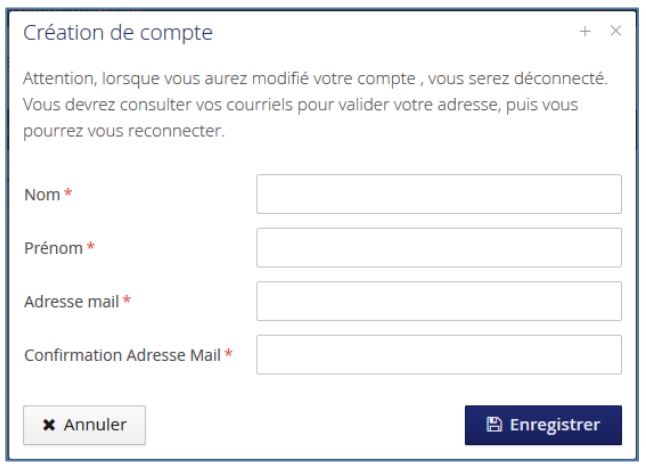

- **3.** Cliquez sur "**Enregistrer**". Cette action déclenche l'envoi **d'un mél à l'adresse indiquée** avec un lien **indispensable pour activer votre compte eCandidat** sous 5 jours (passé ce délai, votre compte sera automatiquement supprimé).
- **4. Cliquez** sur le **lien pour activer votre compte.** Un message vous confirme la réussite de cette opération. Vous pouvez désormais vous reconnecter à eCandidat pour procéder au dépôt de vos candidatures.

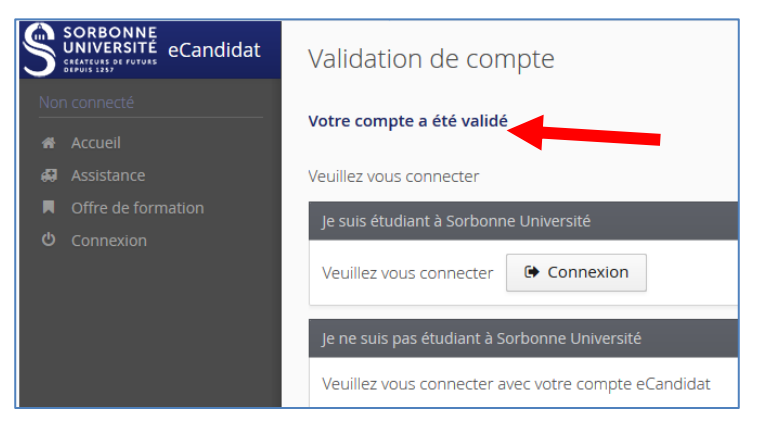

### <span id="page-5-0"></span>**Renseigner « Mon compte** *»*

Connecté-e, la page "**Accueil"** vous le signifie et de nouvelles rubriques apparaissent dans le menu à gauche.

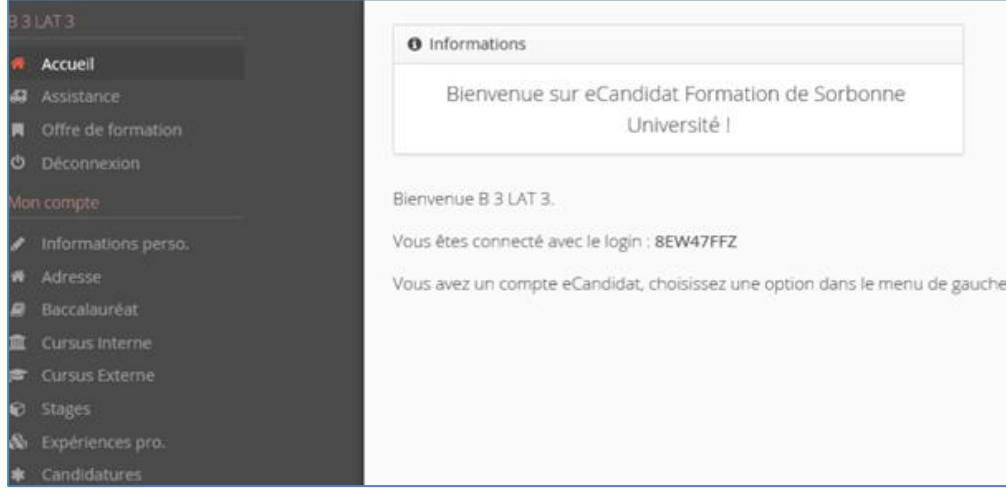

À tout moment, vous pouvez revenir sur votre compte eCandidat via votre compte Sorbonne Université ou directement sur l'application eCandidat avec vos identifiants transmis par mél.

# <span id="page-5-1"></span>Informations perso.

# **O** Attention !

- Vous devez renseigner les rubriques dans l'ordre : « informations perso. » avant d'accéder aux autres rubriques.
- Bien que non obligatoire, il convient de renseigner le numéro INE et sa clé.
- L'ensemble des rubriques sera éventuellement consulté par une commission pédagogique ; nous vous conseillons de les remplir avec soin et le plus complètement possible.
- Si vous constatez une erreur que vous ne pouvez corriger vousmême, signalez-la lors de votre inscription administrative au service dédié qui se chargera de rectifier.
- **1. Cliquez** sur le bouton « **Saisir/Modifier informations** » et remplissez les informations.

#### <span id="page-5-2"></span>Adresse

**2. Cliquez** sur le bouton « **Saisie/modifier adresse** » pour remplir l'adresse personnelle. Si ce n'était déjà fait, elle sera automatiquement ajoutée à votre dossier étudiant.

#### <span id="page-5-3"></span>Baccalauréat

**3.** Vous devez renseigner votre Bac (ou indiquer que vous ne l'avez pas) en cliquant sur « **Saisir/Modifier** ». La saisie assistée permet d'avoir les mentions disponibles en fonction de l'année. Cette mention est automatiquement renseignée et non modifiable si vous êtes connecté-e avec vos identifiants étudiants ou avez saisi un INE connu de Sorbonne Université.

#### <span id="page-5-4"></span>Cursus interne

**4.** Ce n'est pas à vous de saisir ces informations ; elles sont automatiquement remplies si vous vous êtes connecté-e avec vos identifiants étudiants ou si vous avez indiqué un INE.

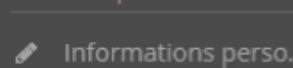

Mon compte

- \* Adresse
- **B** Baccalauréat
- 血 Cursus Interne
- **<sup>■</sup>** Cursus Externe
- Stages
- & Expériences pro.
	-

#### <span id="page-6-0"></span>Cursus externe

**5.** Vous pouvez indiquer ici les diplômes que vous avez suivis/obtenus dans d'autres établissements que Sorbonne Université en cliquant sur « **Nouveau cursus** ».

# <span id="page-6-1"></span>Stages

**6.** Cliquez sur « **Nouveau stage** » pour indiquer les stages que vous avez réalisés.

#### <span id="page-6-2"></span>Expériences pro.

**7.** Vous pouvez indiquer vos expériences professionnelles en cliquant sur « **Nouvelle expérience professionnelle** ».

# <span id="page-6-3"></span>Candidatures

**8.** Vous retrouverez dans cette rubrique toutes vos candidatures et pourrez suivre leur état. Le bouton « **Nouvelle candidature** » vous permet de déposer une nouvelle candidature.

# <span id="page-7-0"></span>**Déposer une candidature dans une formation**

Votre compte est renseigné, vous pouvez maintenant choisir une formation dans laquelle postuler en cliquant sur la rubrique « **Candidatures** ».

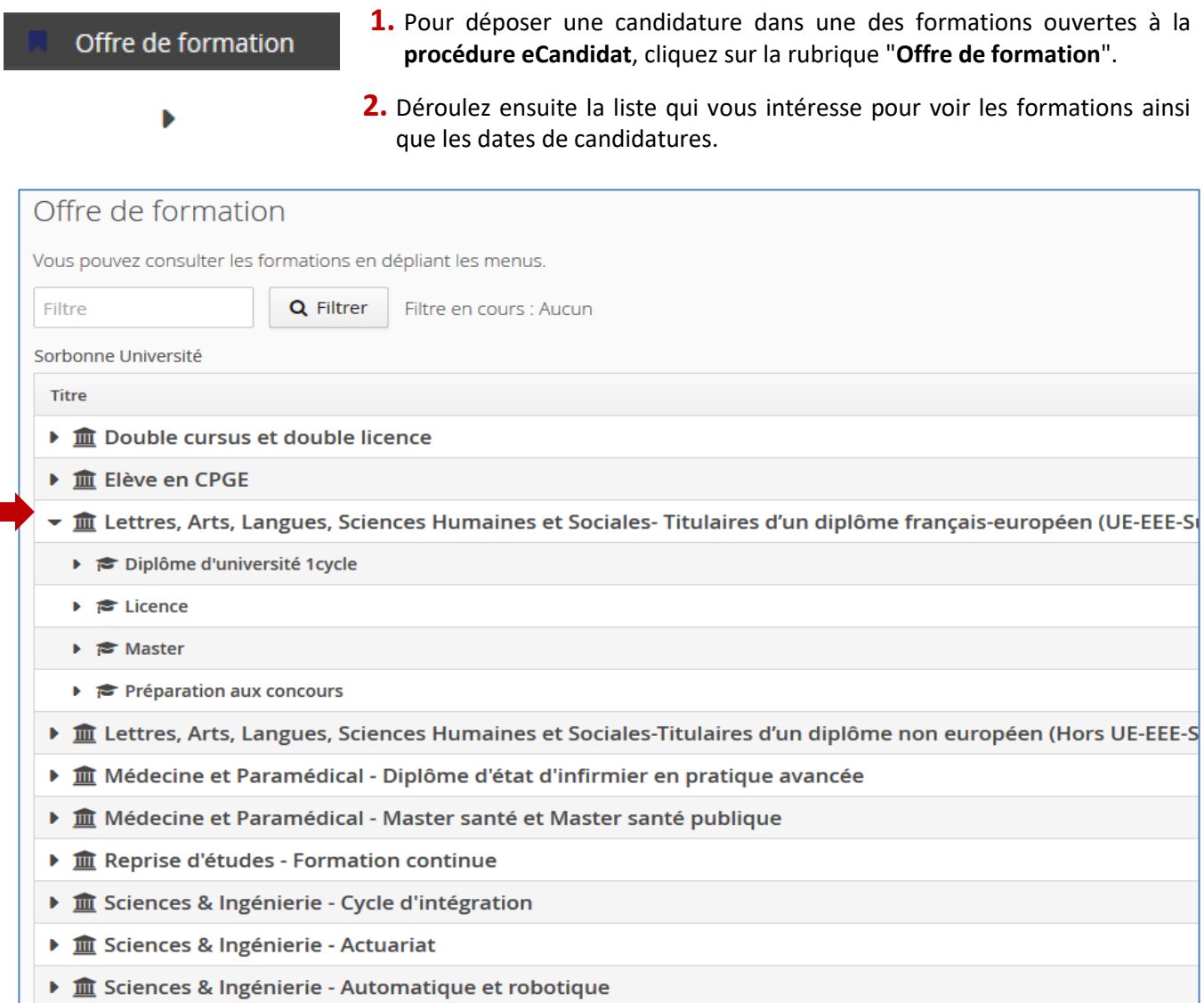

#### **3. Confirmez votre choix** comme vous l'indique la fenêtre « Confirmation ».

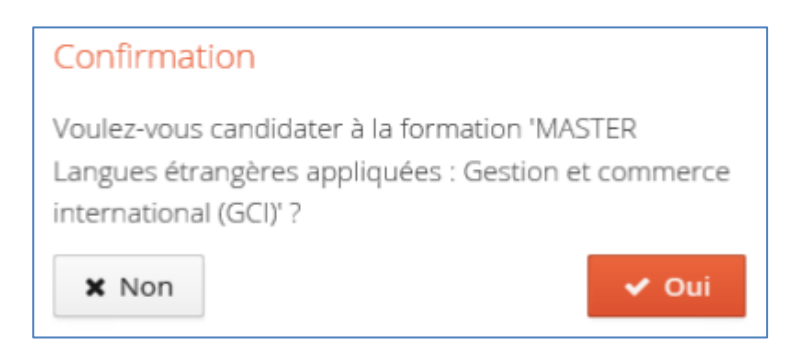

# <span id="page-8-0"></span>Récapitulatif de votre candidature et avancement du statut de votre dossier

Lors de la saisie d'une candidature, une fenêtre s'ouvre et affiche votre dossier de candidature :

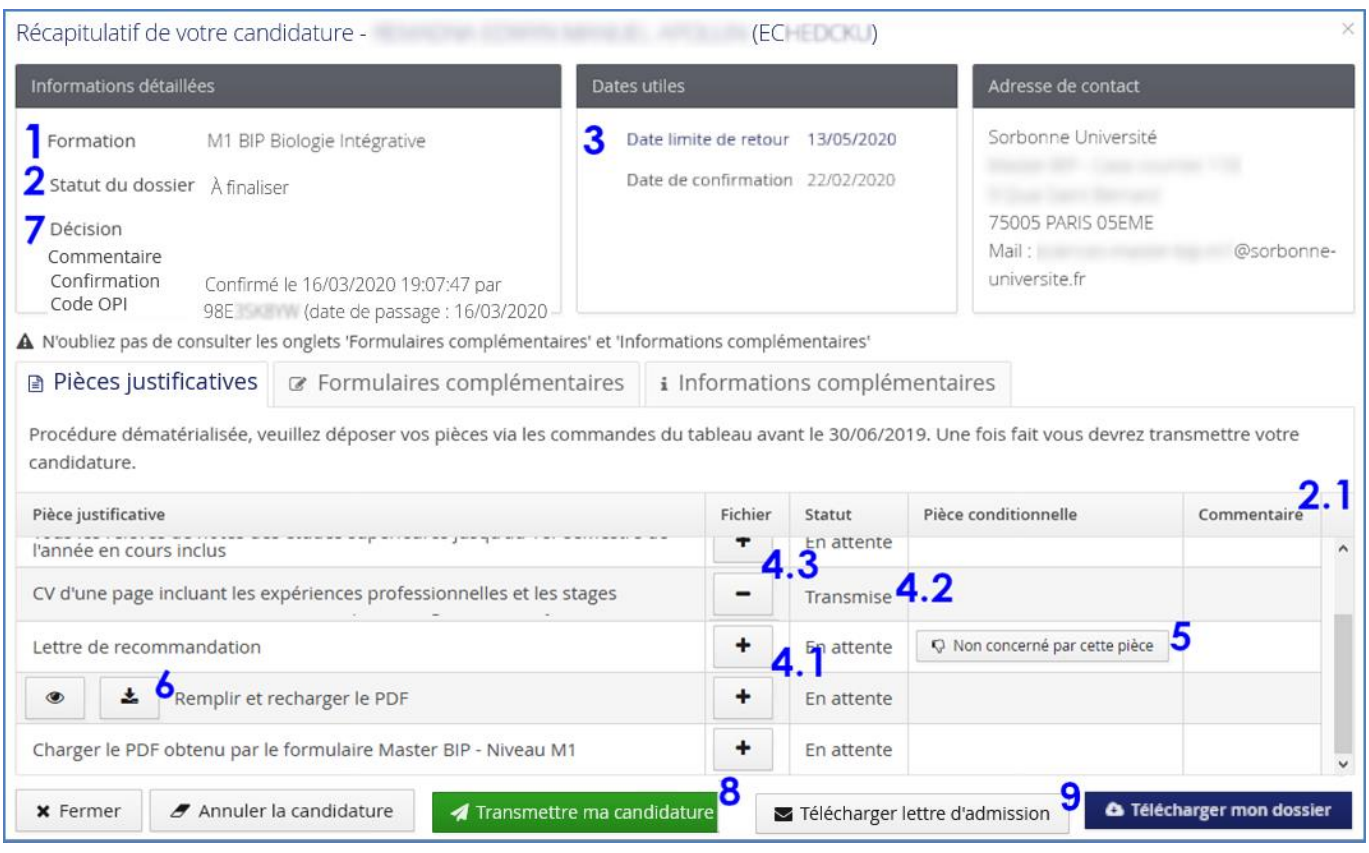

1 **Formation :** La formation à laquelle vous postulez.

#### <span id="page-8-1"></span>Statut de votre dossier

Le point 2 vous informe du statut de votre dossier de candidature :

- *À finaliser* : vous n'avez pas encore transmis votre dossier et vous devez téléverser les pièces justificatives et les formulaires demandés.
- *Réceptionné* : votre candidature est réceptionnée par l'administration ; la vérification de la complétude de votre dossier et des pièces justificatives va pouvoir être effectuée.
- *Complet* : complet, votre dossier va être étudié par une commission pédagogique.
- *Incomplet* : votre dossier est placé en attente le temps que vous téléversiez les pièces sélectionnées ; lisez le commentaire (2.1) qui vous aiguillera sur le problème rencontré (absence de pièce justificative, pièce illisible, etc.).

3 **Dates utiles :** la date limite de retour est la date après laquelle vous ne pouvez plus postuler ni téléverser de pièces. Vous ne pourrez plus transmettre votre candidature après cette date butoir.

Le bloc de droite indique les coordonnées de contact.

7 **Décision :** Quand votre dossier sera passé en commission, la décision apparaitra sur cette ligne.

**Commentaire :** si votre candidature a reçu un avis défavorable, un commentaire indiquera le motif.

**Confirmation :** dans le cas d'un avis favorable, la date de votre confirmation sera indiquée.

**Code OPI :** ce code apparaitra après acceptation de la candidature. Il est à utiliser si vous réalisez votre inscription administrative en ligne *pour la première foi*s à Sorbonne Université via l'application [IAPrimo.](https://iaprimo.sorbonne-universite.fr/) Ce code est différent de votre identifiant eCandidat.

## <span id="page-9-0"></span>Mettre en ligne une pièce justificative

#### 4.1 Cliquez sur le bouton « **+** » puis suivez les indications.

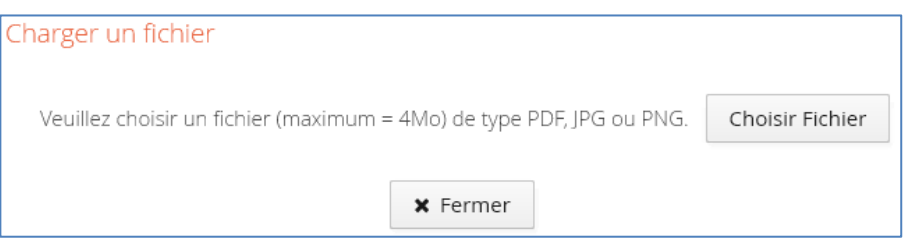

Si votre justificatif contient plusieurs documents, fusionnez ces documents, notamment les relevés de notes. [Consultez](https://candidature.sorbonne-universite.fr/#!assistanceView) la FAQ à la question « Quelle est la taille maximum des pièces justificatives que je peux déposer ? ».

4.2 Dès la mise en ligne d'une nouvelle pièce, son statut passe de « **À charger** » à « **Transmise** ».

4.3 Cliquez sur le bouton « - » pour substituer une pièce par une autre.

5 **Ne me concerne pas :** Lorsqu'une pièce est facultative et que vous ne souhaitez pas la transmettre, cliquez sur le bouton « Non concerné par cette pièce » puis laissez-vous guider par les indications en ligne.

# <span id="page-9-1"></span>Pièce spécifique

6 Certains justificatifs sont des fichiers mis en ligne par l'université ; vous devez les télécharger puis les compléter avant de les téléverser en ligne.

- **Téléchargez** la pièce en cliquant sur l'icône **...**
- Complétez la pièce, enregistrez-la sur votre ordinateur et ajoutez-la en cliquant sur l'icône

#### <span id="page-9-2"></span>Transmettre la candidature

8 Une fois votre dossier de candidature renseigné et toutes les pièces demandées mises en ligne, vous devez **transmettre votre candidature** en cliquant sur le bouton vert « Transmettre ma candidature » en bas de l'écran.

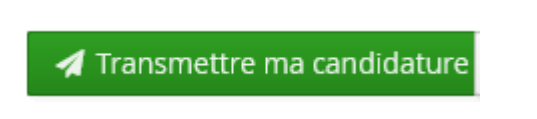

#### Transmettre ma candidature

Etes vous certain de transmettre votre candidature? Attention: une fois votre dossier transmis aucune modification ne sera possible sur votre candidature.

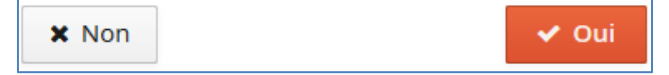

Si le bouton « Transmettre ma candidature » n'est pas activé, c'est que vous n'avez pas fourni l'ensemble des pièces justificatives demandées.

Après avoir confirmé la transmission :

- Vous **ne pouvez plus modifier** votre dossier de candidature
- La complétude de votre dossier est vérifiée. Si une pièce est refusée par l'administration ou venait à manquer (vous avez indiqué à tort qu'elle ne vous concernait pas), vous recevrez une notification par courriel.
- Si le dossier est complet, il est directement transmis à la commission pédagogique pour examen. Un mél vous précisera l'avis émis par la commission (favorable ou défavorable) ainsi que les modalités à suivre ; vous pourrez également consulter cet avis dans "**décision**".
- Il est inutile de relancer les services administratifs pour connaitre l'état d'avancement de votre dossier ; tout est précisé en ligne.

9 Bouton « **Télécharger mon dossier** » : À tout moment vous pouvez télécharger en PDF une copie de votre candidature avec ses pièces justificatives.

**A** Télécharger mon dossier

# <span id="page-10-0"></span>Remplacer une pièce justificative refusée

Si vous avez reçu un mél vous indiquant que **votre dossier est incomplet parce que des pièces ont été refusée**s :

- Connectez-vous à votre compte et ouvrez votre dossier de candidature,
- En face de la pièce refusée, cliquez sur le bouton « » pour la supprimer,
- Chargez à nouveau un fichier comme au paragraphe « Mettre en ligne une pièce justificative »,
- Quand vous avez remplacé toutes les pièces refusées, cliquez à nouveau sur le bouton vert « Transmettre ma candidature ».

Attention, la date limite de retour pour transmettre votre candidature reste valable !

#### <span id="page-10-1"></span>Confirmer sa candidature

Lorsque vous recevez un avis favorable, **vous devez confirmer (ou refuser) le maintien de votre candidature** en vous connectant de nouveau à l'application et votre candidature. Attention, dans certaines formations, veillez à respecter la date limite pour confirmer votre venue à l'université. Passé cette date, vous serez automatiquement désisté-e et perdrez le bénéfice de votre candidature !

À réception de votre validation, **un mél vous sera envoyé et une notification d'admission sera disponible** vous autorisant à vous inscrire à l'Université. Sans cette étape, vous ne pourrez pas réaliser votre inscription administrative.